**Программа "Азимут Экран" Модуль Bluetooth для контроллеров "Азимут GSM 5" и "Азимут GSM 5.1"** *Руководство по эксплуатации* Версия документации 1.00 Последнее изменение: 24.03.2014 *P A T E O C*

> **ООО «РАТЕОС»** 124482, Москва, Зеленоград, а.я. 153 Тел./Факс: (499) 731-4390, 731-9716 http:/[/www.rateos.ru](http://www.rateoc.ru/) E-Mail: [rateos@rateos.ru](mailto:rateos@rateos.ru)

© ООО «РАТЕОС»**.** Все права защищены. ООО «Ратеос» прилагает все усилия для того, чтобы информация, содержащаяся в этом документе, являлась точной и надежной. Однако ООО «Ратеос» не несет ответственности за возможные неточности информации в данном документе, а также сохраняет за собой право на изменение информации в этом документе в любой момент без уведомления. Для получения наиболее полной и точной информации ООО «Ратеос» рекомендует обращаться к последним редакциям документов на сайте [www. rateos. ru.](http://www.rateos.ru/) ООО «Ратеос» не несет ответственности за возможный прямой и косвенный ущерб, связанный с использованием своих изделий. Перепечатка данного материала, а также распространение в коммерческих целях без уведомления ООО «Ратеос» запрещены. ООО «Ратеос» не передает никаких прав на свою интеллектуальную собственность. Все торговые марки, упомянутые в данном документе, являются собственностью их владельцев.

#### Содержание Стр.

**[1 ОСНОВНЫЕ СВЕДЕНИЯ................................................................................................4](#page-3-0) [2 МОДУЛЬ BLUETOOTH....................................................................................................5](#page-4-2)** [2.1 Заводской номер, привязка к программе "Азимут Экран".............................................5](#page-4-1) [2.2 Подключение модуля Bluetooth к контроллеру "Азимут](#page-4-0) GSM"......................................5 **3 ПРОГРАММА "АЗИМУТ [ЭКРАН"...................................................................................7](#page-6-3)** [3.1 Установка программы......................................................................................................7](#page-6-2) [3.2 Запуск программы вручную и автоматически................................................................7](#page-6-1) [3.3 Работа с программой.......................................................................................................7](#page-6-0) [3.4 Настройки.......................................................................................................................10](#page-9-2) *[3.4.1 Выбор рабочего модуля Bluetooth..............................................................................................10](#page-9-1) [3.4.2 Редактирование стилей отображения....................................................................................10](#page-9-0) [3.4.3 Использование тарировочной таблицы...................................................................................13](#page-12-0)*

## <span id="page-3-0"></span>*1 <sup>О</sup>СНОВНЫЕ СВЕДЕНИЯ*

Программа «Азимут Экран» (далее – "программа") предназначена для работы с навигационными контроллерами "Азимут GSM 5" и "Азимут GSM 5.1" исполнений PRO и LITE и обеспечивает:

- отображение текстовых сообщений от оператора системы мониторинга транспорта (с возможностью подтверждения или отклонения);
- отображение показания различных датчиков, подключенных к контроллеру "Азимут GSM" (уровень топлива, температура и т.д.);
- отображение диагностической информации (наличие связи с диспетчером, состояние встроенного навигационного приемника и GSM модуля и т.д).

Программа устанавливается на смартфон или планшетный компьютер с операционной системой Android (с наличием Bluetooth). Связь программы с контроллером "Азимут GSM" обеспечиваться по беспроводной технологии Bluetooth с помощью специального **модуля Bluetooth**, подключаемого к интерфейсу RS-485 (разъем LLS) контроллера.

## <span id="page-4-2"></span>*2 <sup>М</sup>ОДУЛЬ BLUETOOTH*

Модуль Bluetooth обеспечивает беспроводную связь между контроллером "Азимут GSM" и программой на планшете/смартфоне, благодаря чему можно установить планшет в любом удобном месте без физической привязки к контроллеру (который обычно устанавливается скрытно).

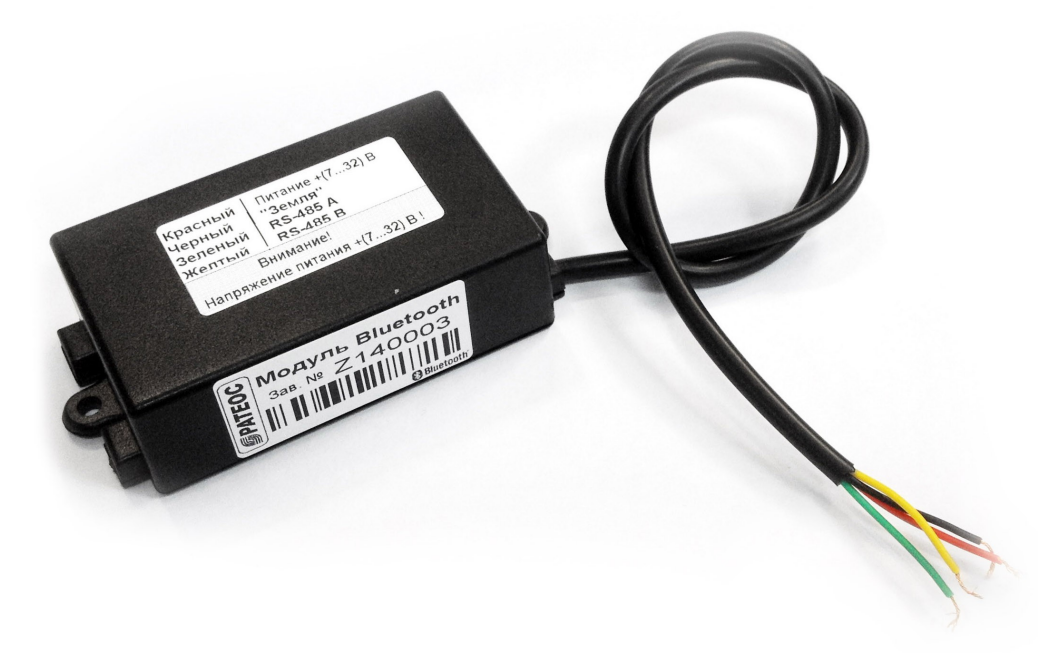

### <span id="page-4-1"></span>*2.1 ЗАВОДСКОЙ НОМЕР, ПРИВЯЗКА <sup>К</sup> ПРОГРАММЕ "АЗИМУТ ЭКРАН"*

Каждый модуль Bluetooth имеет уникальный заводской номер (напечатан на этикетке), например Z140001.

Вместе с каждым модулем поставляется специальный идентификационный файл \*\*\*\*\*\*\*.dat, где \*\*\*\*\*\*\* – заводской номер модуля. Например, для модуля с заводским номером Z140001 поставляется файл Z140001.dat.

Идентификационные файлы содержат зашифрованную информацию для программы "Азимут Экран", без которой программа не сможет связаться с модулем. Для того чтобы программа смогла работать с конкретным модулем, следует скопировать идентификационный файл этого модуля на устройство и указать на него в настройках программы (см. раздел ["Работа с программой"](#page-6-0)).

## <span id="page-4-0"></span>*2.2 ПОДКЛЮЧЕНИЕ МОДУЛЯ BLUETOOTH <sup>К</sup> КОНТРОЛЛЕРУ "АЗИМУТ GSM"*

Модуль Bluetooth подключается к интерфейсу RS-485 контроллера "Азимут GSM" (разъем LLS). Для этого используются зеленый и желтый провода (цепи А и В соответственно).

Питание модуля подается на красный (+) и черный ("земля") провода модуля.

Модули выпускаются в двух исполнениях, различающихся допустимым напряжением питания:

- **3,3 В** допустимый диапазон питания +(3,3±5%) В. Такие модули предназначены для работы **только с навигационными контроллерами "Азимут GSM 5.1 PRO",** у которых есть специальный выход стабилизированного питания +3,3В, от которого и следует брать питание для модуля.
- **(7-32) В** допустимый диапазон питания +(7...32) В. Такие модули могут питаться непосредственно от бортовой сети автомобиля и

могут работать с любыми контроллерами: **"Азимут GSM 5 PRO", "Азимут GSM 5 LITE" "Азимут GSM 5.1 PRO"**. Питание для таких модулей удобно брать с соответствующего контакта разъема LSS контроллера или непосредственно от бортовой сети автомобиля.

Допустимый диапазон напряжения питания модуля указан на его этикетке.

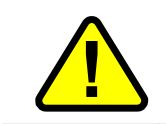

Будьте внимательны при подключении питания на модуль! Превышение допустимого напряжения питания приведет к выходу модуля из строя.

# <span id="page-6-3"></span>*3 <sup>П</sup>РОГРАММА "АЗИМУТ <sup>Э</sup>КРАН"*

## <span id="page-6-2"></span>*3.1 УСТАНОВКА ПРОГРАММЫ*

Перед началом установки программы «Азимут Экран» на смартфон или планшет необходимо установить соединение операционной системы Android и модуля Bluetooth:

- подайте питание на модуль Bluetooth;
- в настройках планшета активируйте Bluetooth и произведите поиск устройств;
- в списке найденных устройств выберите устройство: «Azimuth BT Module (Z140001)» (в скобках будет указан заводской номер найденного модуля) и следуйте инструкциям системы. После окночания процедуры подключения, устройство «Azimuth BT Module (Z140001)» появится в списке подключенных устройств.

Установка программы «Азимут Экран» осуществляется аналогично установке любой другой программы для ОС Android: необходимо скопировать файл «AZScreen.apk» на устройство и выполнить этот файл.

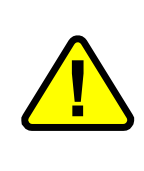

По умолчанию на большинстве устройств под управлением ОС Android отключена возможность устанавливать приложения из неизвестных источников, поэтому перед установкой необходимо зайти в настройки операционной системы, выбрать пункт «Безопасность» и установить флаг в поле «Неизвестные источники (Разрешить установку приложений из неизвестных источников)».

## <span id="page-6-1"></span>*3.2 ЗАПУСК ПРОГРАММЫ ВРУЧНУЮ <sup>И</sup> АВТОМАТИЧЕСКИ*

После установки на устройство ярлык программы появится в списке установленных приложений, откуда ее можно запустить "вручную".

Кроме этого, можно сделать программу "Азимут Экран" домашним экраном системы, благодаря чему программа будет запускаться автоматически при включении устройства, а случайные нажатия системных кнопкок ОС Android не будут закрывать программу. Для этого после установки программы на устройство следует нажать системную кнопку "HOME", и система предложит выбрать программу "Азимут Экран" в качестве домашнего экрана (следует выбрать вариант «Всегда»). Теперь программа будет запускаться автоматически и при нажатии системной кнопки "HOME".

Для восстановления стандартного домашнего экрана Android нужно зайти в настройки системы, выбрать меню «Приложения», в появившемся списке выбрать программу «Азимут Экран» и нажать кнопку «Удалить настройки по умолчанию».

## <span id="page-6-0"></span>*3.3 РАБОТА <sup>С</sup> ПРОГРАММОЙ*

В основном окне программы отображаются сообщения от диспетчера, а также различные внутренние параметры контроллера и параметры внешних датчиков и устройств, подключенных к контроллеру.

Главное окно представляет собой специально сгенерированную страницу HTML, благодаря чему, изменяя HTML код, можно настраивать вид главного окна (расположение элементов, состав и стиль отображения информации) под свои нужды (см. раздел ["Редактирование стилей отображения"](#page-9-0)).

Ниже показаны несколько примеров оформления основного окна программы (эти стили имеются в программе по умолчанию).

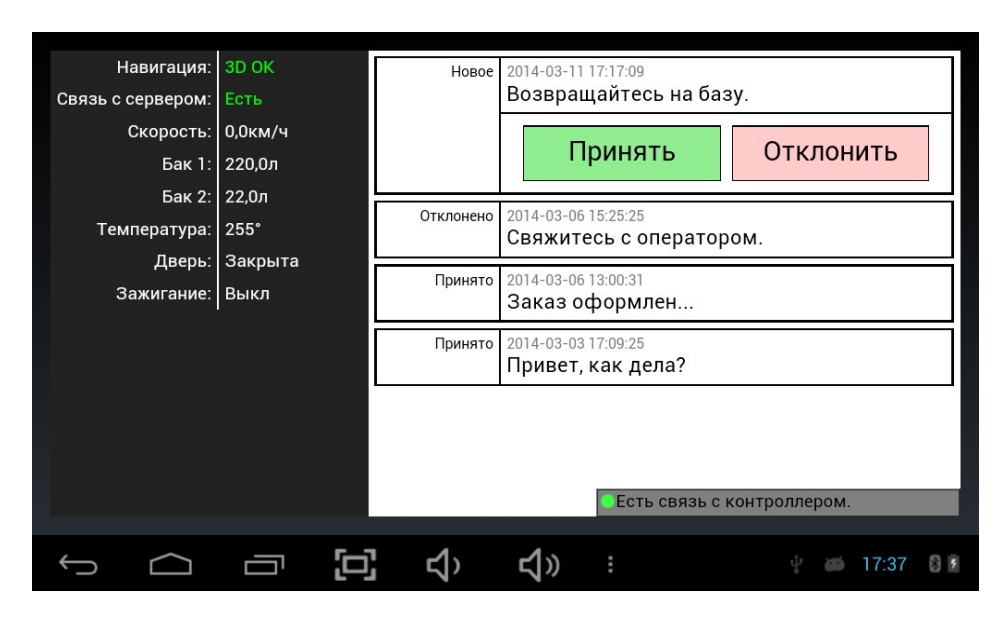

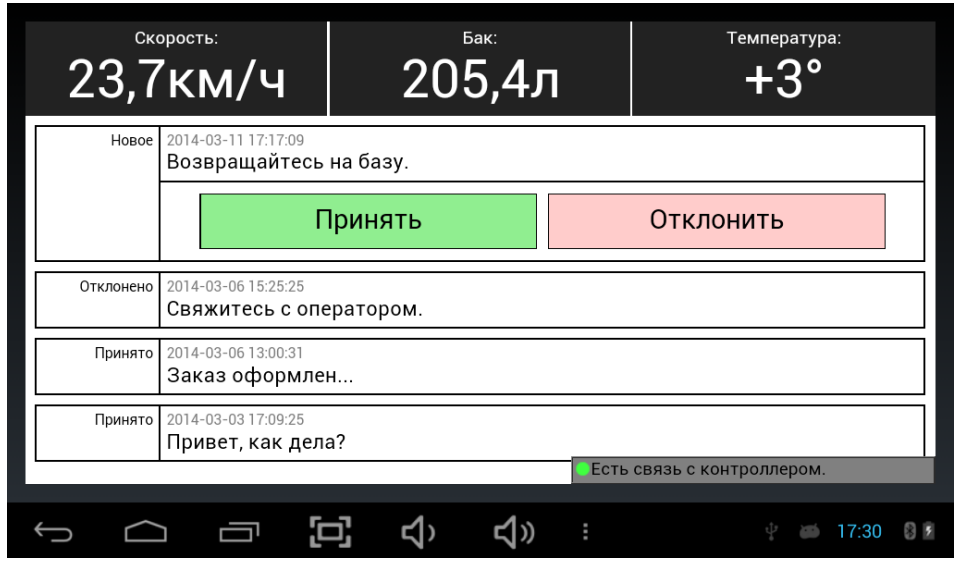

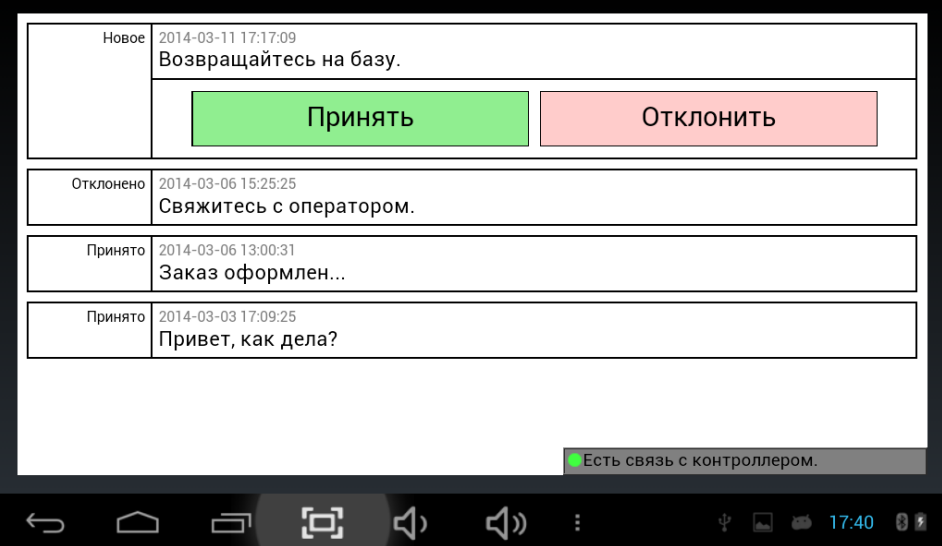

В правом нижнем углу основного окна программы находится строка оповещений, в которой отображается текущий статус соединения программы с контроллером "Азимут":

- «Нет связи с модулем Bluetooth»: программа не может установить соединение с модулем Bluetooth (на модуль не подано питание, не включен Bluetooth в настройках ОС Android, в настройках программы не выбран идентификационный файл для данного модуля Bluetooth);
- «Контроллер не отвечает»: Программе удалось связаться с модулем Bluetooth, однако контроллер не передает данные (возможно, модуль Bluetooth неправильно соединен с контроллером или версия встроенного ПО контроллера не поддерживает работу с программой);
- «Есть связь с контроллером»: Все работает в штатном режиме.

При первом запуске программы в строке статуса будет отображено сообщение «Нет связи с модулем Bluetooth» - программе нужно указать, с каким модулем Bluetooth следует работать. Для этого следует войти в настройки программы (системная кнопка "MENU"), выбрать раздел "Настройки", нажать кнопку "Заводской номер модуля Bluetooth" и выбрать идентификационный файл (см. раздел "Заводской номер, привязка к программе "Азимут Экран"") для данного модуля (файл следует предварительно скопировать на устройство).

системной При кнопки "MENU" отобразит нажатии программа дополнительные возможности:

- Настройки открывает окно настроек программы;
- Консоль Bluetooth открывает окно с консолью Bluetooth, которая используется в диагностических целях и не нужна для штатной работы программы;
- История сообщений открывает окно с историей принятых от диспетчера сообщений;
- Выход закрывает программу (работает только если программа не выбрана в качестве домашнего экрана системы!)

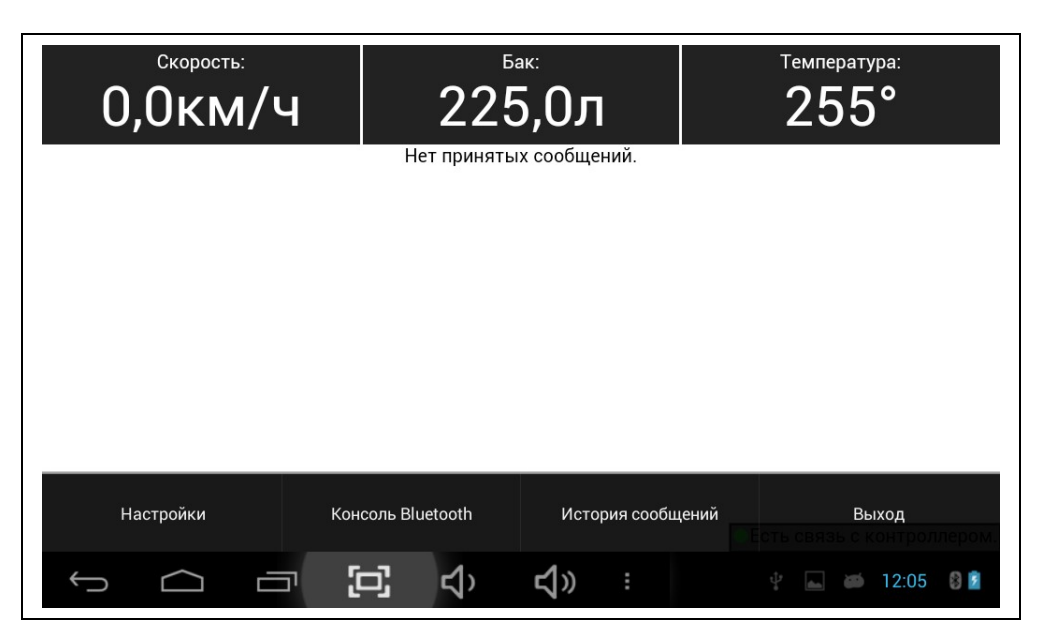

## <span id="page-9-2"></span>*3.4 НАСТРОЙКИ*

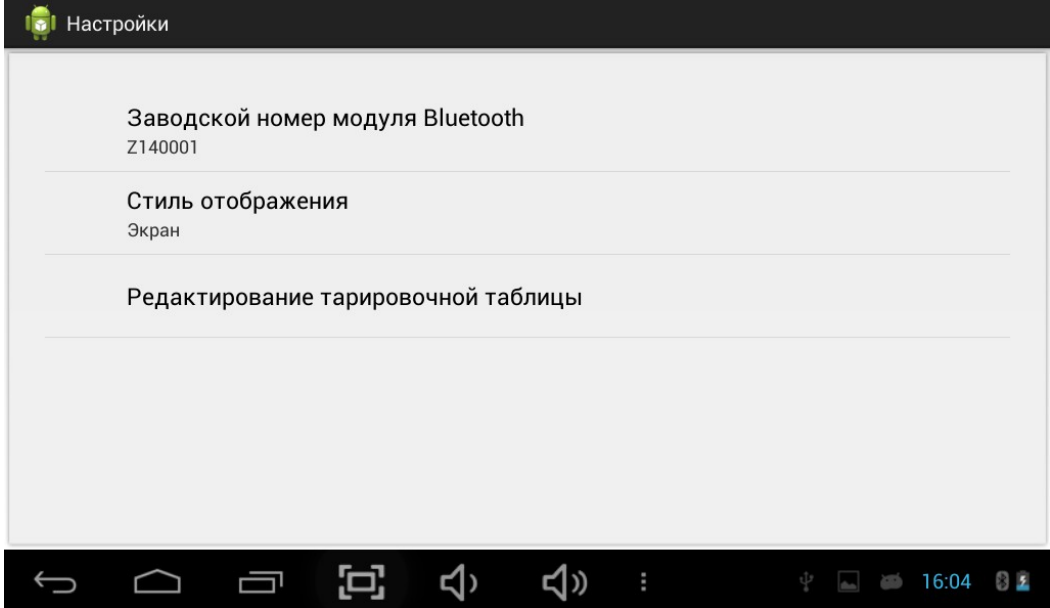

## *3.4.1 ВЫБОР РАБОЧЕГО МОДУЛЯ BLUETOOTH*

<span id="page-9-1"></span>В разделе «Заводской номер модуля Bluetooth» отображается заводской номер модуля Bluetooth, на который настроена программа в данный момент (см. раздел ["Заводской номер, привязка к программе "Азимут Экран"\)](#page-4-1).

При необходимости перейти на работу с другим модулем (а также выбрать рабочий модуль при первом запуске программы) следует нажать на это раздел и указать путь к идентификационному файлу рабочего модуля.

### *3.4.2 РЕДАКТИРОВАНИЕ СТИЛЕЙ ОТОБРАЖЕНИЯ*

<span id="page-9-0"></span>Основное окно программы отображает специально сгенерированную HTML страницу. Таким образом, внешний вид основного окна программы определяется HTML кодом, в который в нужном месте вставлены нужные параметры – стиль отображения.

В меню программы (раздел «Стиль отображения») отображается название текущего стиля, при выборе этого раздела откроется окно редактирования текущего стиля.

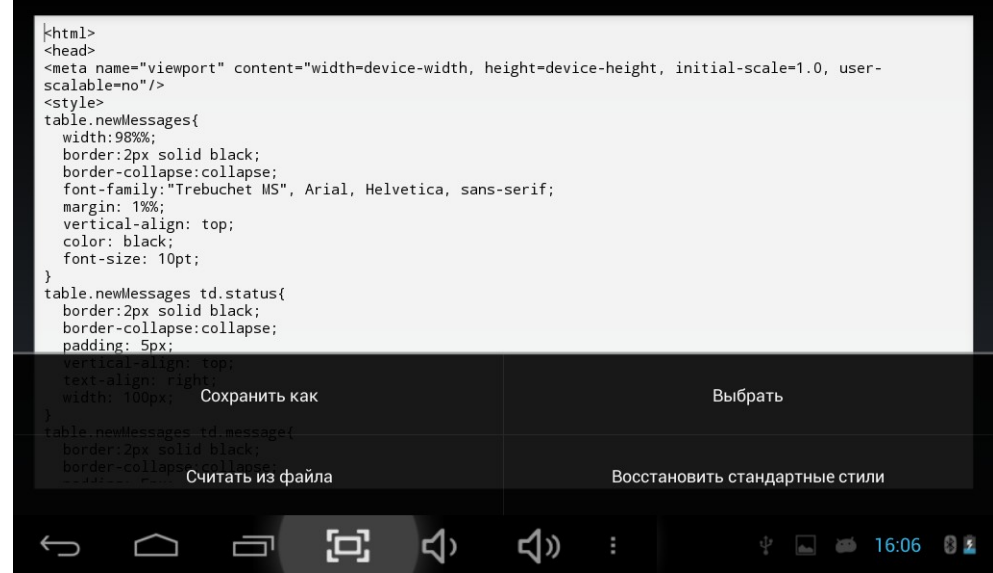

Здесь можно внести изменения в текущий стиль (HTML код), а также с помощью системной кнопки "MENU" выбрать новый стиль (из ранее добавленных в программу), или считать стиль из файла.

Возможность считывания стиля из файла позволяет подготовить HTML код на персональном компьютере и перенести его в программу, скопировав файл на планшет/смартфон.

Для вывода сообщений, показаний датчиков и других параметров контроллера в главное окно программы следует использовать в HTML коде специальные выражения. Программа будет динамически подменять эти выражения для вывода нужных параметров в подходящем виде (шрифт, размер, цвет и т.д.) в нужном месте главного окна.

Список используемых выражений:

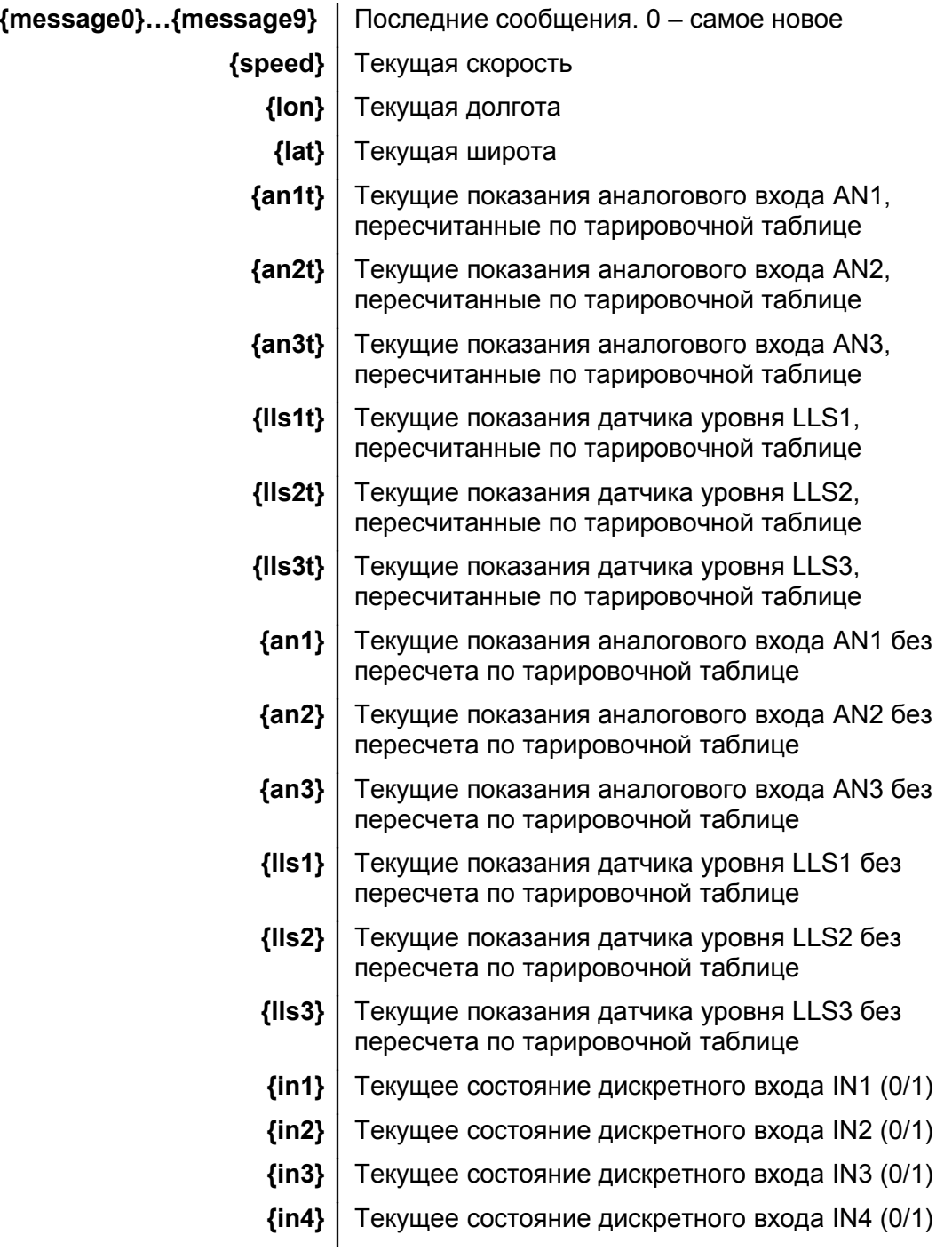

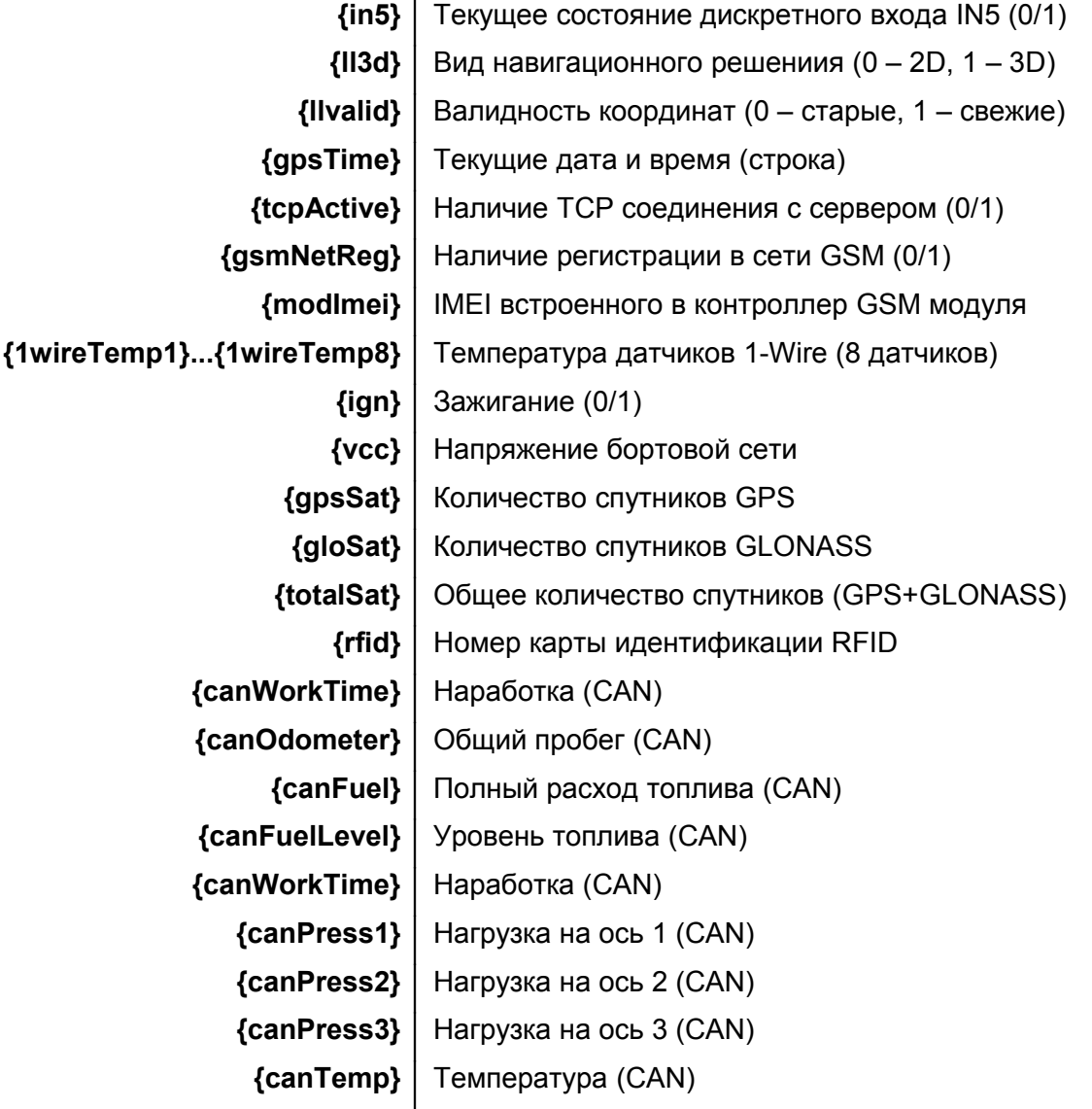

Для того чтобы сделать отображение некоторых параметров более наглядным и понятным пользователю, можно заменить их численные значения текстом. Таким образом, на экран можно вывести, например, "Зажигание включено" или "Зажигание выключено" вместо "Зажигание 1" и "Зажигание 0". Для этого следует использовать составные выражения следующего формата:

## {AAA|B:CC/DDDDDD|B1:CC1:DDDDDD1...}

Где АААА - выражение из приведенной таблицы.

В, В1... - значение выражения, которое необходимо заменить.

СС, СС1... - строка теста, на которую будет заменено значение выражения.

DDDDDD, DDDDDD1... - цвет строки текста, шесть НЕХ цифр (например; ff0000 - чистый красный).

Количество замен не ограничено. Значения, для которых не определена замена, будут выведены без изменений.

Удобно использовать составные выражения для замены показаний дискретных (0 или 1) датчиков или параметров (дискретные входы, наличие зажигания, наличие связи с сервером и т.д.).

Например, наличие связи с диспетчерским сервером можно отобразить следующим образом:

#### {tcpActive|0:Связь с сервером отсутствует/ff0000|1:Связь с сервером установлена/00ff00}

В этом случае в нужном месте главного окна программы в зависимости от наличия связи будет появляться строка "Связь с сервером отсутствует" или "Связь с сервером установлена" (красным и зеленым цветом соответственно).

Еще один пример: зная, что контроллер в случае ошибки (или отсутствия) датчика уровня топлива LLS выдает в качестве его показания значение 0, можно вывести уровень топлива в баке следующим образом:

#### Топливо в баке: {Ils1t|0:ошибка датчика!/ff0000}

Теперь в случае нормальной работы датчика программа будет отображать уровень топлива в баке: Топливо в баке: 124,2 л.

В случае же неисправности датчика или его отсутствия (показания будут равны 0) будет отображаться: Топливо в баке: ошибка датчика!

#### $3.4.3$ Использование тарировочной таблицы

<span id="page-12-0"></span>Контроллер выдает показания датчиков (аналоговые входы и датчики уровня топлива LLS) в условных единицах (как правило, от 0 до 255 или до 1023). Для того чтобы программа могла отображать показания в физических величинах (литрах, градусах, вольтах и т.д.) вместо условных единиц, используется тарировочная таблица.

Тарировочная таблица создается при проведении тарировки используемых датчиков, в ней содержится правило пересчета условных единиц, выдаваемых датчиком, в соответствующее физическое значение.

Программа поддерживает работу с тарировочной таблицей в виде текстового файла calibrate.ini, который создается и используется программой Азимут-Сетап. При необходимости можно создать этот файл "вручную".

Чтобы программа учитывала тарировочную таблицу, следует перенести файл calibrate.ini на устройство, и выбрать пункт «Считать из файла» в разделе "Редактирование тарировочной таблицы" меню настроек программы. В этом же разделе можно редактировать тарировочную таблицу непосредственно в программе.

Тарировочная таблица представляет собой текстовый файл следующего вида:

```
ITRMobj = 0004 - 310000 = 0.00006 = 6.00010 = 12.00075 = 65.00201 = 101.00355 = 144.00497 = 198.00636 = 244.00802 = 305.00955 = 350.0[TRMobj=7777-0]0000 = 0.00255 = 255.0
```
Заголовок в квадратных скобках содержит информацию о том, к какому именно контроллеру и для какого именно датчика относится следующая за заголовком таблица пересчета:

## [TRMobj=AAAA-B]

АААА - ID контроллера;

В - Номер датчика:

- 0-аналоговый вход AN1;
- 1 аналоговый вход AN2;
- 2 аналоговый вход AN3;
- 3 датчик уровня топлива LLS1;
- 4 датчик уровня топлива LLS2;
- 5 датчик уровня топлива LLS3;

Например, заголовок [TRMobj=0004-3] означает, что следующая за ним таблица относится к датчику уровня топлива LLS1, подключенного к контроллеру с номером (ID) 0004. Программа при получении показаний от этого датчика будет пересчитывать их в соответствии с данной таблицей.

Тарировочная таблица для каждого датчика имеет вид

**XXXX=Y**. где XXXX - показание датчика, Y - физическое значение.

Должно быть задано как минимум две точки для каждой тарировочной таблицы - в этом случае будет иметь место линейный пересчет показаний в физические значения (промежуточные значения будут пересчитываться по линейному закону) Например, таблица

> $0000 = 0.0$  $0255 = 2550.0$

задаст "умножение" показаний на 10 - вместо показаний 0012 будет отображаться 120 и т.д.

Если требуется нелинейное преобразование показаний (например, для датчиков уровня топлива), следует использовать несколько точек - чем их больше, тем точнее будут пересчитываться показания датчика (промежуточные значения пересчитываются по линейному закону).

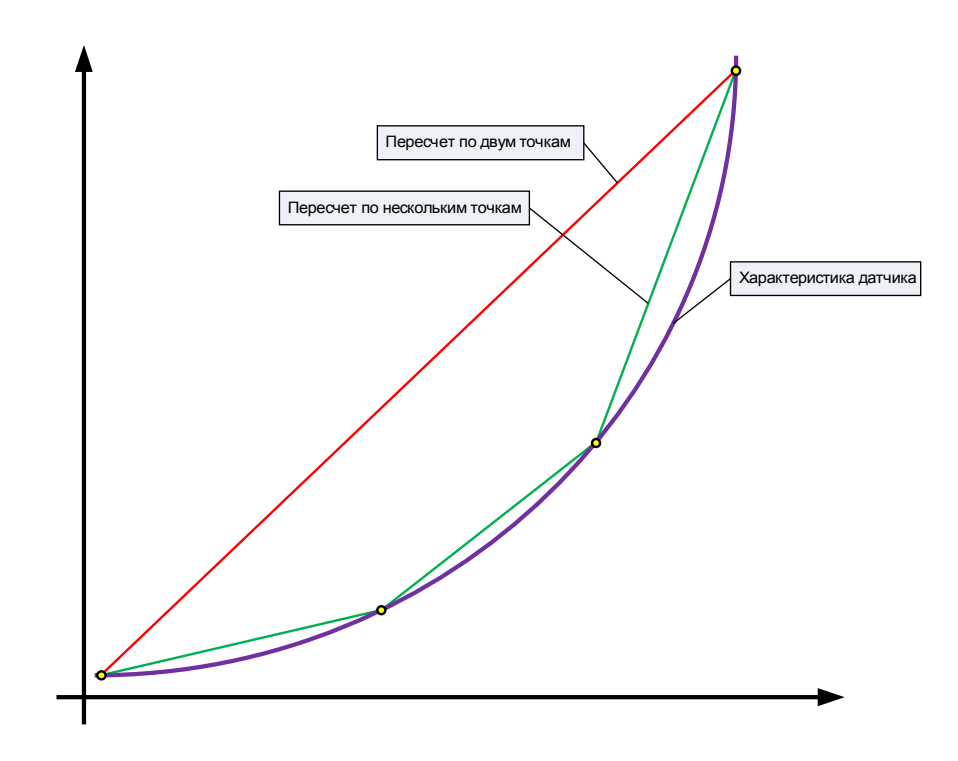

Тарировочная таблица может содержать неограниченное количество заголовков вида [TRMobj=AAAA-B], что позволяет задать преобразование показаний для нескольких контроллеров и всех подключенных к ним датчиков.

Программа знает, с каким контроллером она работает (контроллер передает ей свой ID), и будет использовать для пересчета только таблицы с соответствующим ID в заголовке. Это позволяет использовать один и тот же общий файл calibrate.ini (в котором содержатся таблицы для всех контроллеров) для нескольких устройств без необходимости подготовки отдельных файлов для каждого устройства.